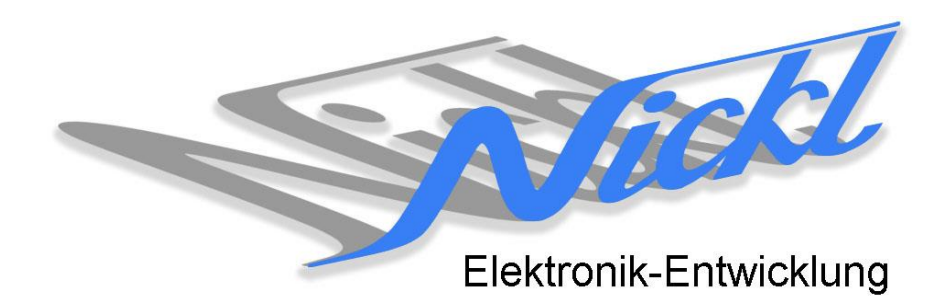

Nickl Elektronik-Entwicklung Eisackstraße 22 86165 Augsburg Tel: 49/821/450344-0 Fax: -49

# IH30-BMW002

Image Hub 30

# Einbauanleitung

### **Inhaltsverzeichnis**

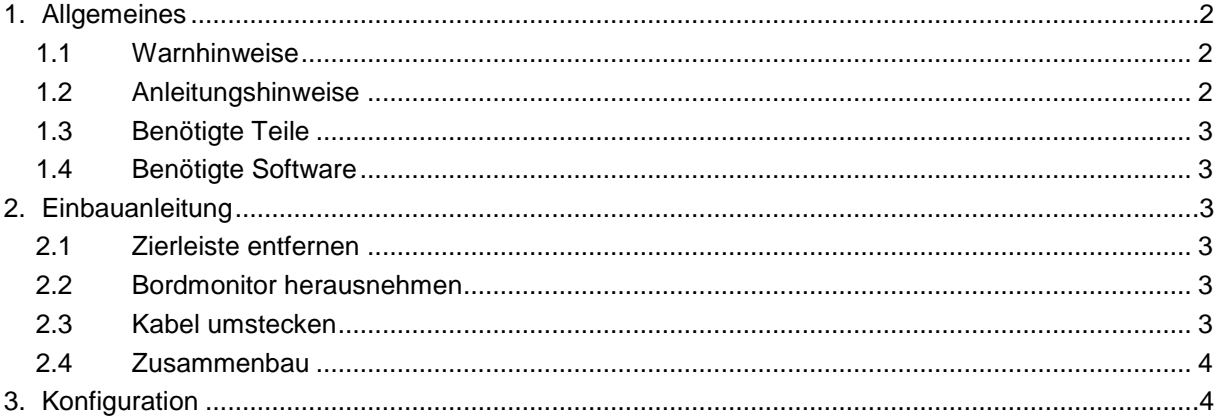

## **1. Allgemeines**

#### **1.1 Warnhinweise**

- Die nachfolgend beschriebenen Geräte und Zubehörteile dürfen nicht verwendet werden, wenn durch Fehlfunktion oder Ausfall der Produkte Menschen gefährdet oder technische Einrichtungen beschädigt werden können. Für die Einhaltung dieser Bestimmung hat der jeweilige Anwender zu sorgen.
- Der Hersteller haftet ebenfalls nicht für Schäden jeglicher Art beim Einsatz der genannten Geräte oder Zubehörprodukte in sicherheitsrelevanten Bereichen.
- Ebenfalls haftet der Hersteller nicht für Schäden, die beim Einbau in das Fahrzeug entstehen.
- **Achtung: Die Anzeige lenkt den Fahrer ab und soll deshalb nicht während der Fahrt aktiviert werden.** .

#### **1.2 Anleitungshinweise**

Diese Anleitung gilt für folgende Fahrzeuge:

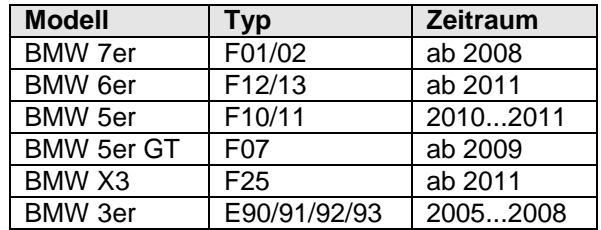

Zur Nutzung als Anzeigegerät muss das folgende Gerät verbaut sein:

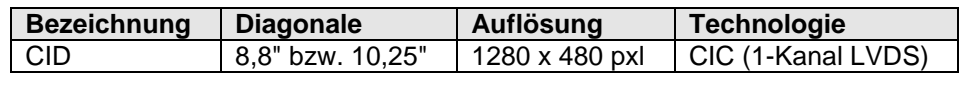

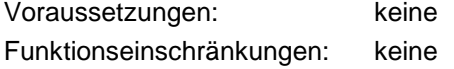

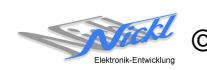

## **1.3 Benötigte Teile**

Kabel vom ImageCutter zum ImageHub: **1EZKA-2xRJ45S-X-BLU** (RJ45-Kabel) Kabel vom Steuergerät zum ImageHub: Originalkabel Kabel vom ImageHub30 zum Anzeigegerät: **1EZKA-RBB4RBB4-1.5**

ImageCutter: **1EMIC30-x** (ImageCutter30**)** ImageHub: **1EMIH30-BMW002** (IH30-BMW002)

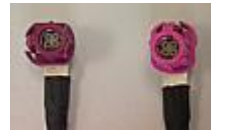

## **1.4 Benötigte Software**

Konfigurationsdatei: **IH30\_BMW002.vti** Konfigurations-Tool: **VtiConfig**

## **2. Einbauanleitung**

Nachfolgend ist der Einbau des ImageCutter30 zusammen mit dem ImageHub vom Typ 1EMIH30- BMW002 zur Ansteuerung des Displays im F07 (5er GT) beschrieben. Für die anderen Fahrzeuge ist das Vorgehen ähnlich.

## **2.1 Zierleiste entfernen**

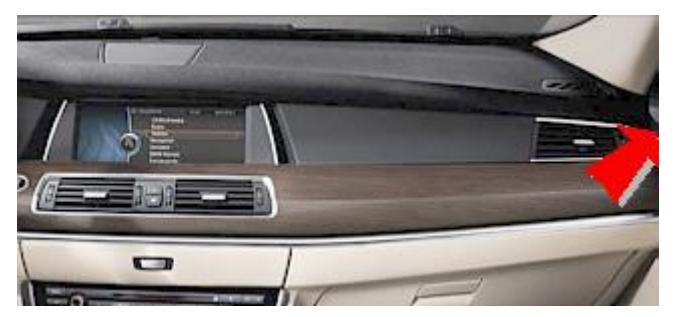

Zierleiste entfernen. Dazu Beifahrertür öffnen und mit flachem, breitem Gegenstand die Zierblende (meist silbern oder holzfarben) abziehen.

## **2.2 Bordmonitor herausnehmen**

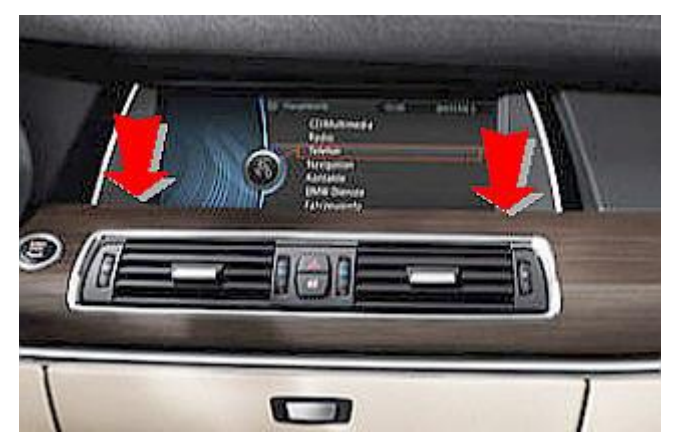

Zwei Schrauben (Torx 20) unterhalb des Bordmonitors lösen und Bordmonitor herausnehmen

## **2.3 Kabel umstecken**

Runden Stecker am Bordmonitor abziehen und neues Kabel (1EZKA-RBB4RBB4-1.5) anstecken

Das Kabel, das ursprünglich im Bordmonitor steckte, in den ImageHub bei "From Control Unit" einstecken und das neue Kabel bei "To Display" einstecken.

Verbindung vom ImageCutter bzw. ImageGraph zum ImageHub legen und einstecken.

## **2.4 Zusammenbau**

ImageHub unterbringen und Bordmonitor sowie Zierblende wieder einbauen.

## **3. Konfiguration**

Oben benannte Konfigurationsdatei ist bei Auslieferung im ImageHub abgespeichert. Nur für

- a) Änderung der Umschaltfunktionalität, z.B. Änderung der Bildumschaltung von per Schalter/Signal am "DIM input" zur automatischen DVI-Computerbild Erkennung per "Signal present" am ImageCutter oder
- b) Änderung der Display Timing-Eigenschaften

muss die Konfiguration umprogrammiert werden.

Dies erfolgt mittels VTI-Config per

- (1) "Read from target",
- (2) Änderung der Konfiguration,
- (3) "Write to target" und abschließendem
- (4) Sichern der neuen Konfigurationsdatei mittels TFT timing/Save xxxxx.vti as... .

Alternativ zu (1) "Read from target" kann die oben benannte Konfigurationsdatei mittels TFT timing/Open geladen werden.

Die nutzbare Auflösung ist 1280 x 480 Pixel.

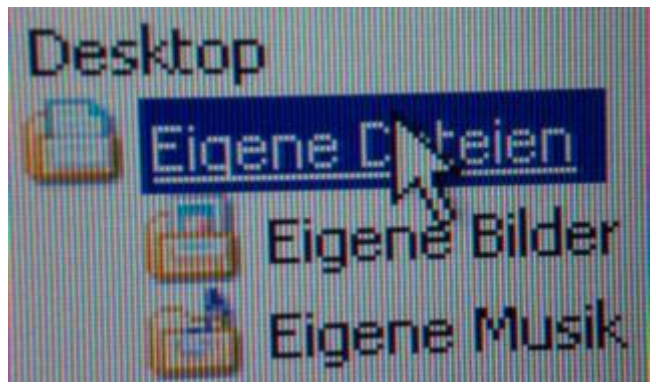

Es steht eine Pixel-genaue Darstellung in eines Ausschnitts des Desktops zur Verfügung.

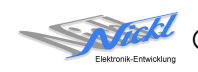

Nickl Elektronik-Entwicklung GmbH

Eisackstraße 22 86165 Augsburg

Tel: +49 821 450344-0 Fax: +49 821 450344-49

Internet: www.nickl.de

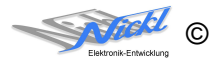